# Faculty & Staff ADVANCED VOIP Telephone

*Quick Reference Guide*

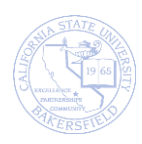

# **REVISION CONTROL**

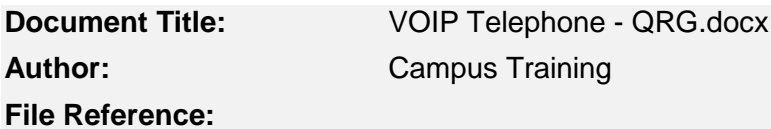

# **Revision History**

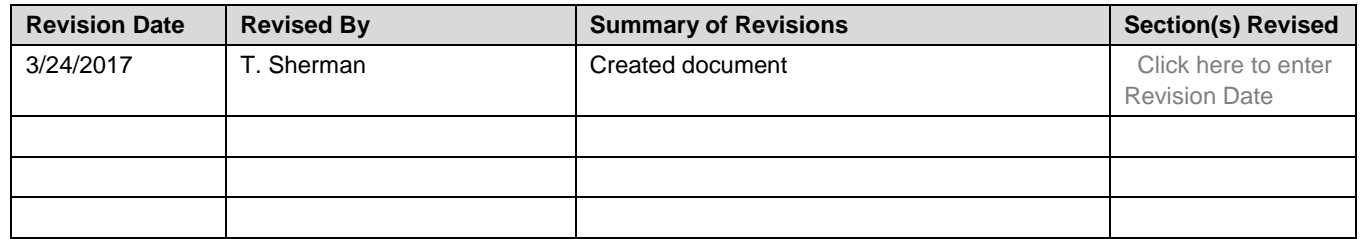

# **Review / Approval History**

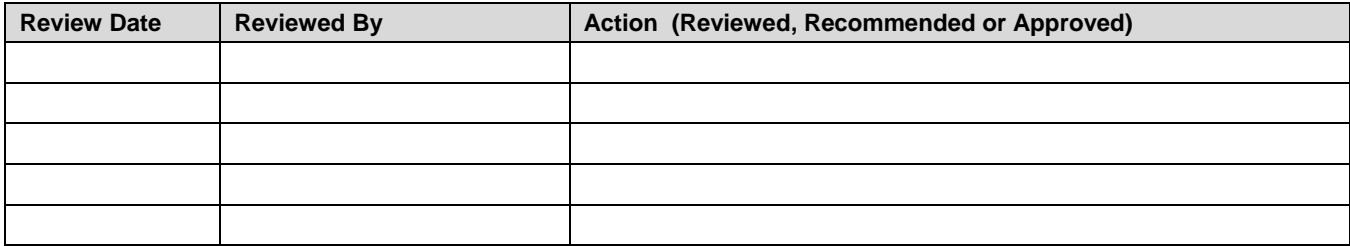

# **Table of Contents**

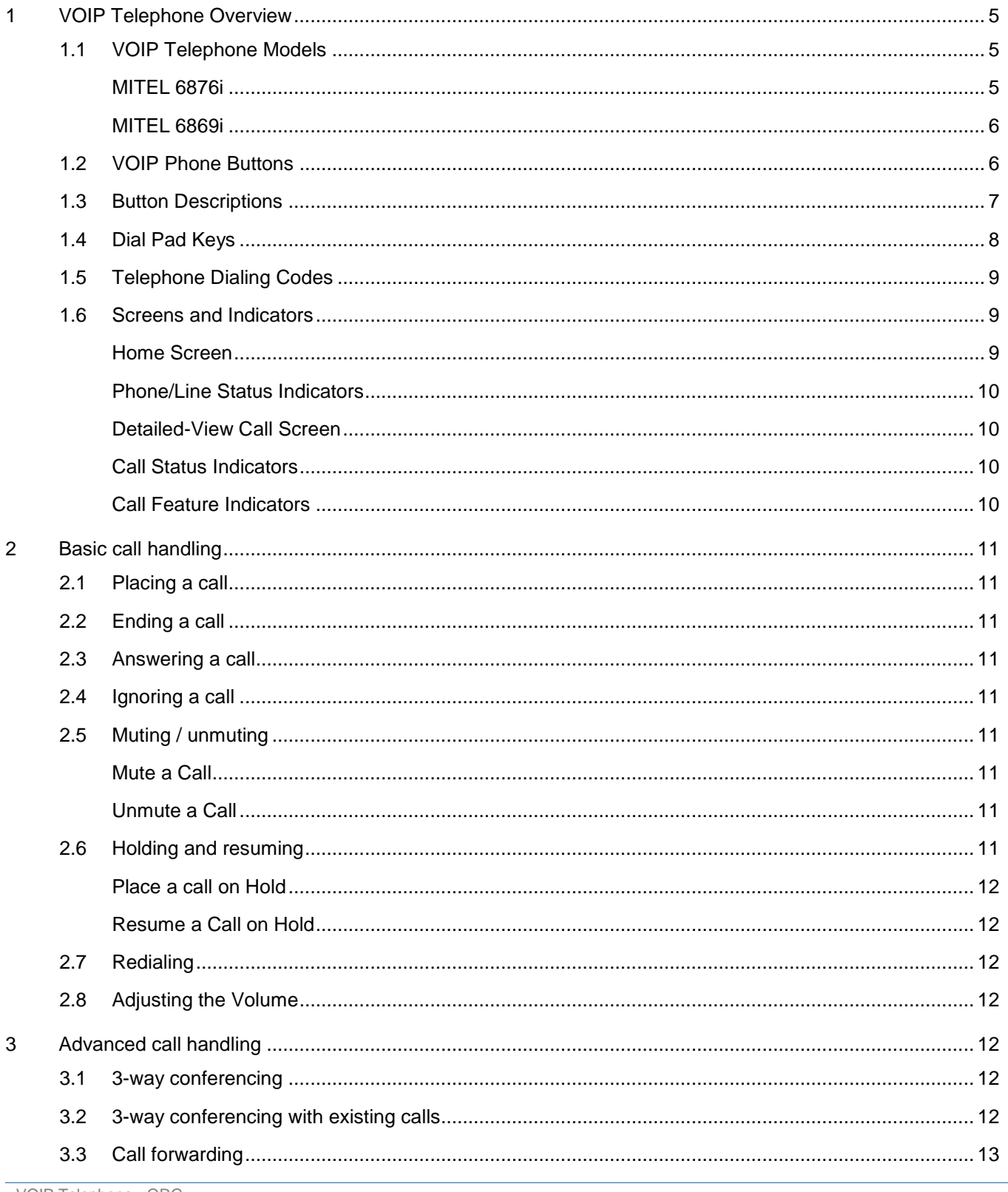

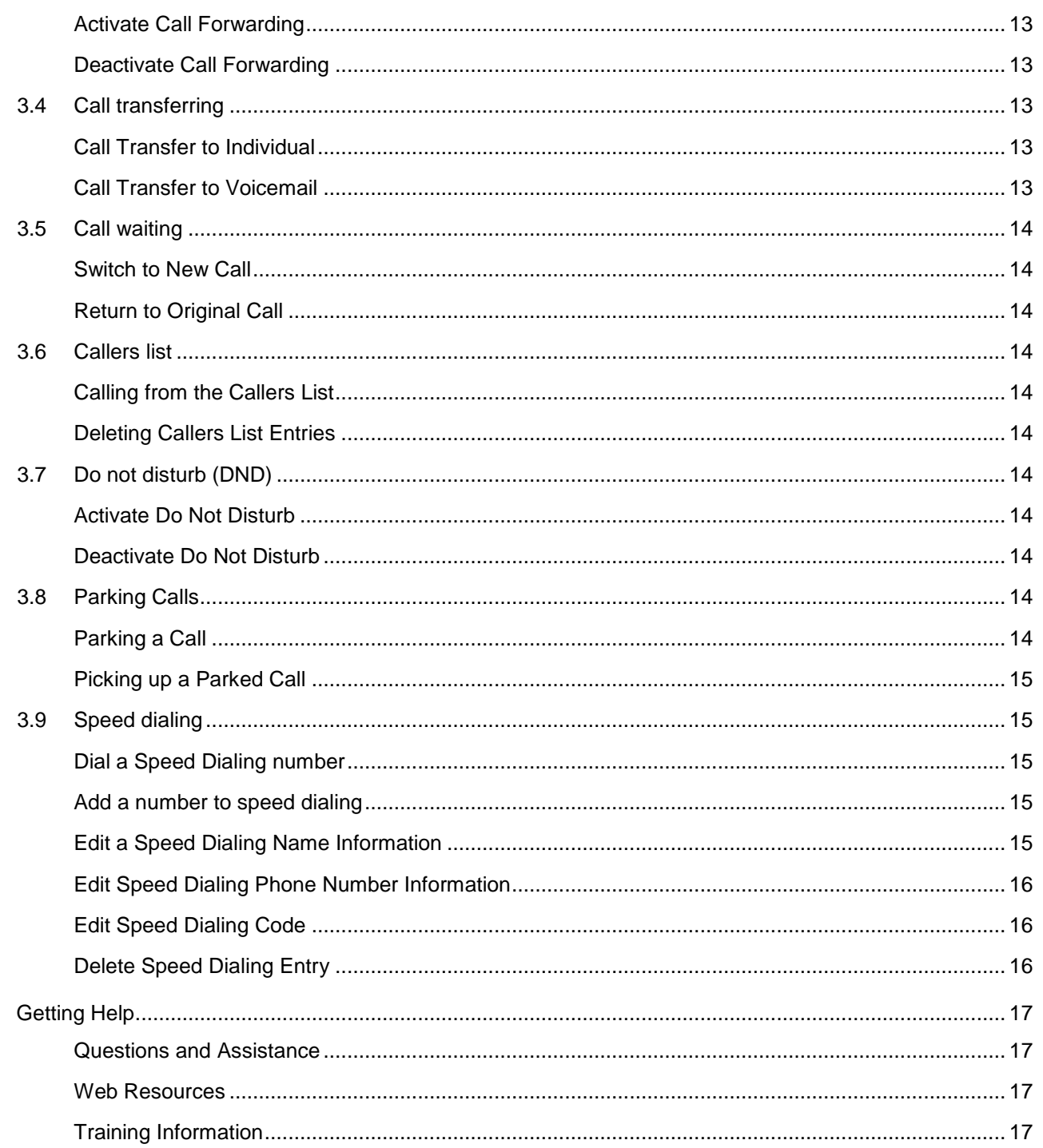

 $\overline{\mathbf{4}}$ 

#### <span id="page-4-0"></span>**1 VOIP TELEPHONE OVERVIEW**

In 2017, CSU Bakersfield began transitioning to a new telephone system. The new system uses a digital technology called Voice Over Internet Protocol, VOIP. With VOIP technology, we can provide you additional phone capabilities, such as conferencing up to 10 people on a single call and more. The new system uses the Mitel 6800 series telephones. These telephones will operate much like your existing or previous telephone. As such, you will be able to:

- Make and receive calls
- Access your voicemail
- Forward and transfer calls
- Place calls on hold

Additional functionality provided with the VOIP technology will allow you to:

- Speed dial
- Set a Do Not Disturb
- Access a received caller list
- Conference callers
- And more.

This document covers the basic and advanced telephone operations for the Mitel 6876i. For the frequently asked questions, please see CSUB Telephone System FAQs.

# <span id="page-4-1"></span>**1.1 VOIP TELEPHONE MODELS**

#### <span id="page-4-2"></span>**MITEL 6876i**

The Mitel 6876i telephone is a digital telephone that works with VOIP. The telephone features

- Supports up to 9 lines and has 2 dedicated line keys with LED.
- 6 programmable soft keys with LEDs and
- Context-sensitive keys that are customizable by the telephone administrator.
- High resolution 3.5" QVCA color backlit LCD display.
- Enhanced speakerphone uses dual microphones and advanced audio processing for better hands-free calling.

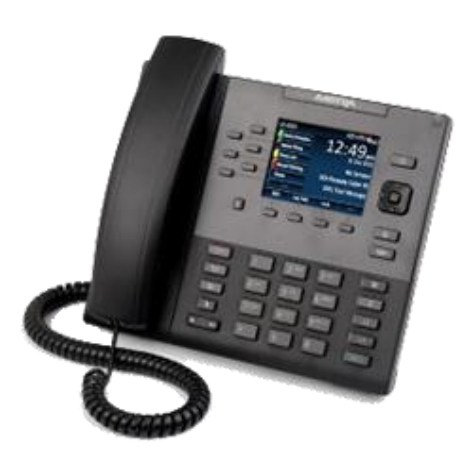

# <span id="page-5-0"></span>**MITEL 6869i**

The Mitel 6869i telephone is a digital telephone that works with VOIP. The telephone features

- Largest 4.3", 480x272 pixel color backlit LCD display
- 12 programmable soft keys
- 5 programmable context sensitive keys
- Support for up to 24 lines
- Gigabit Ethernet ports with PoE
- Flexible headset support (wireless, DHSG/EHS and USB)

# <span id="page-5-1"></span>**1.2 VOIP PHONE BUTTONS**

In identifying the buttons on your VOIP phone, a screen image with a diagram is provided.

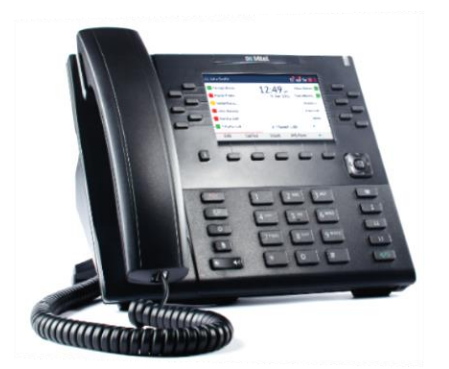

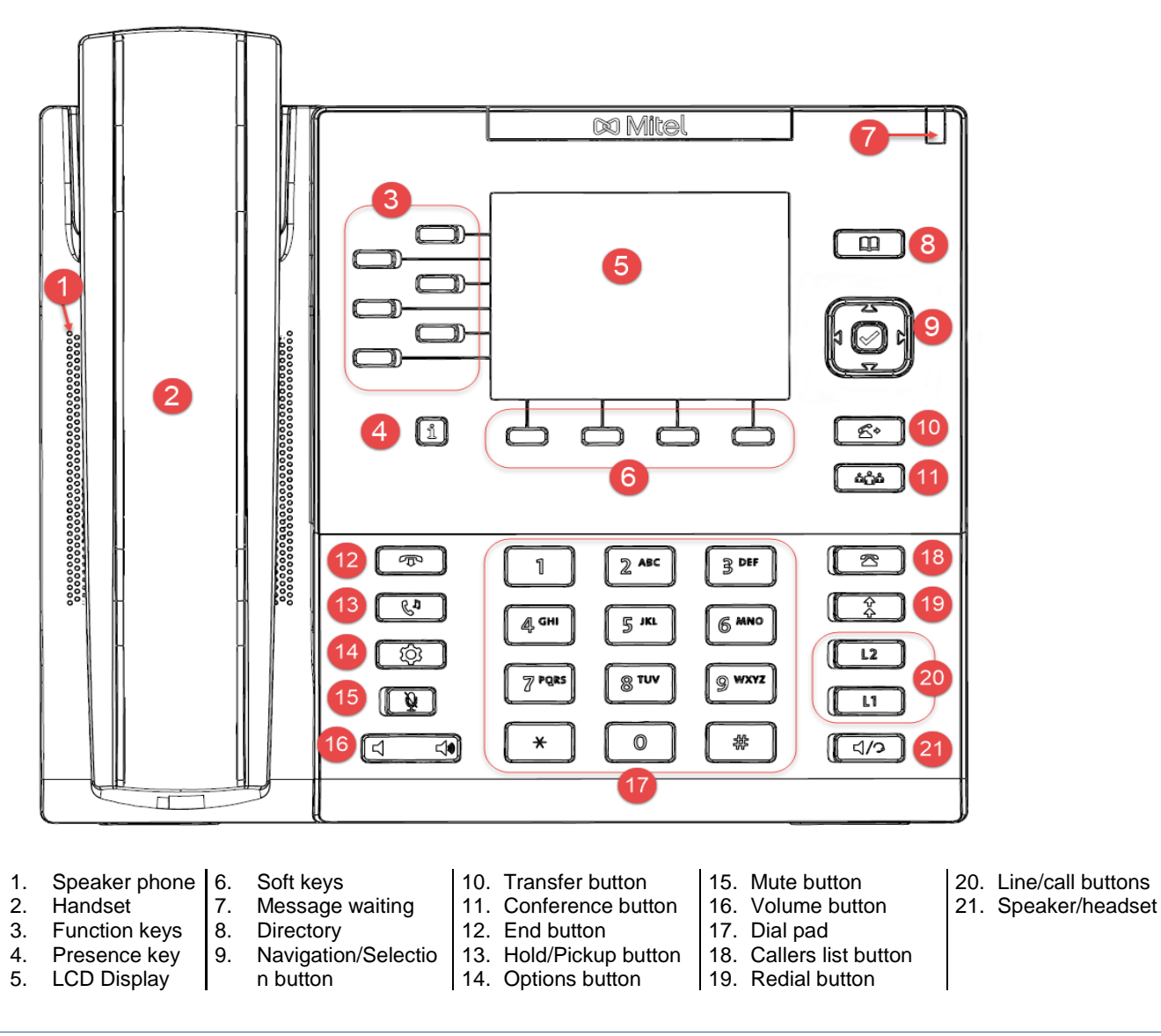

# <span id="page-6-0"></span>**1.3 BUTTON DESCRIPTIONS**

The table below shows an image of the button, its name and description.

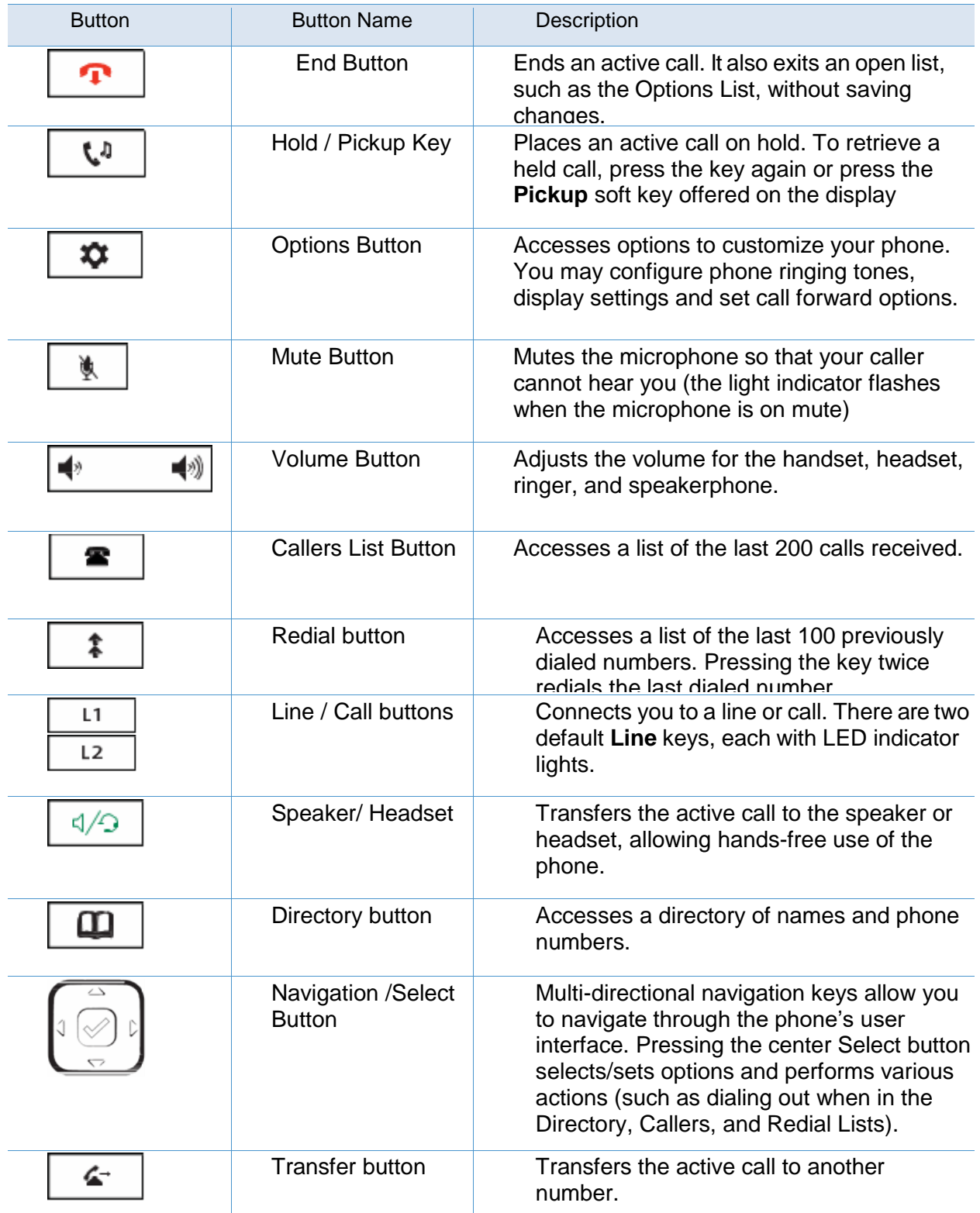

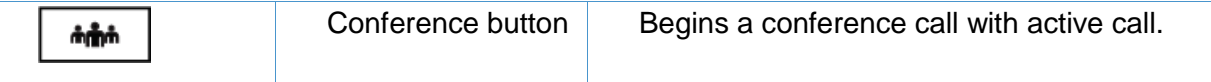

# <span id="page-7-0"></span>**1.4 DIAL PAD KEYS**

 $\overline{\phantom{a}}$ 

The 6867i has a dial pad with digits from 0 through 9, a \* key, and a # key. Keys 2 through 9 contain the letters of the alphabet. The table below shows the key actions when used for dialing or for using text.

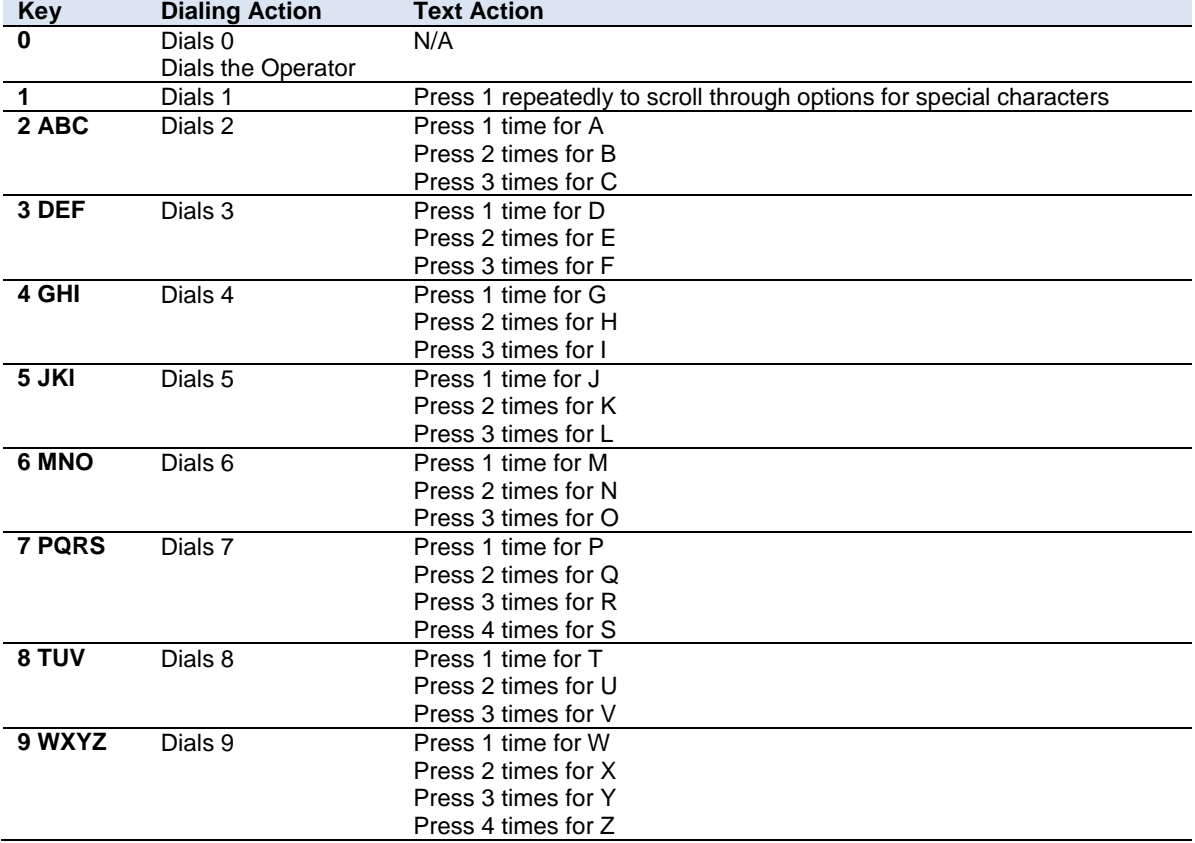

The \* is called the star key. The # is called the number sign, pound key, or hash key, depending on one's nationality or personal preference. These can be used for special functions such as accessing voicemail. The star key and pound key functions are dependent on your country's feature availability. Contact your System Administrator for more information about available functions using these keys.

# <span id="page-8-0"></span>**1.5 TELEPHONE DIALING CODES**

The table below contains a list of commonly used dialing codes for your VOIP telephone.

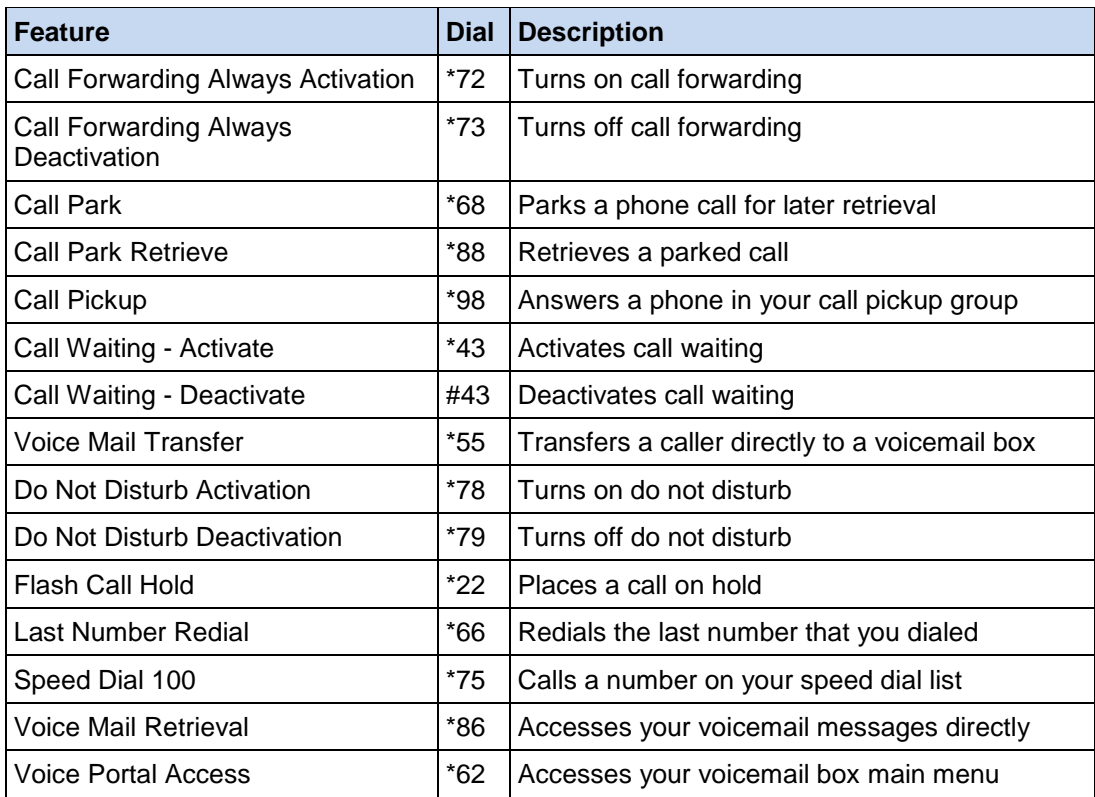

# <span id="page-8-1"></span>**1.6 SCREENS AND INDICATORS**

You telephone has 2 screens that it displays: Home Screen and Detailed View Call Screen. On the screens, you will see indicators for your phone/line status, call status, and call features.

#### <span id="page-8-2"></span>**Home Screen**

The Home Screen shows the date, time, and other important status information. It is the default screen when your phone is idle.

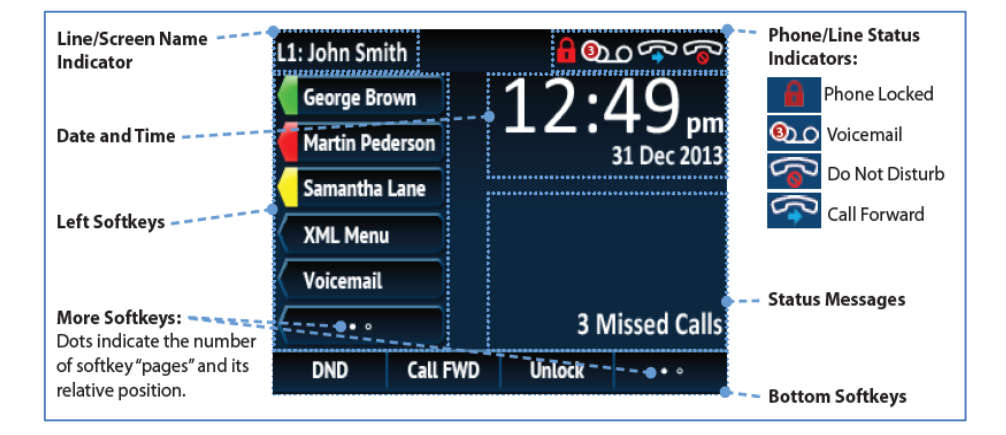

# <span id="page-9-0"></span>**Phone/Line Status Indicators**

These indicators show the status of your phone line. They appear on the upper right corner of the Home screen.

#### **Phone/Line Status** Indicators:

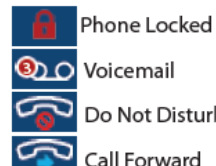

**3DO** Voicemail Do Not Disturb

Call Forward

# <span id="page-9-1"></span>**Detailed-View Call Screen**

The Detailed View Call Screen displays information specific to a call. It is the default screen shown for all active calls.

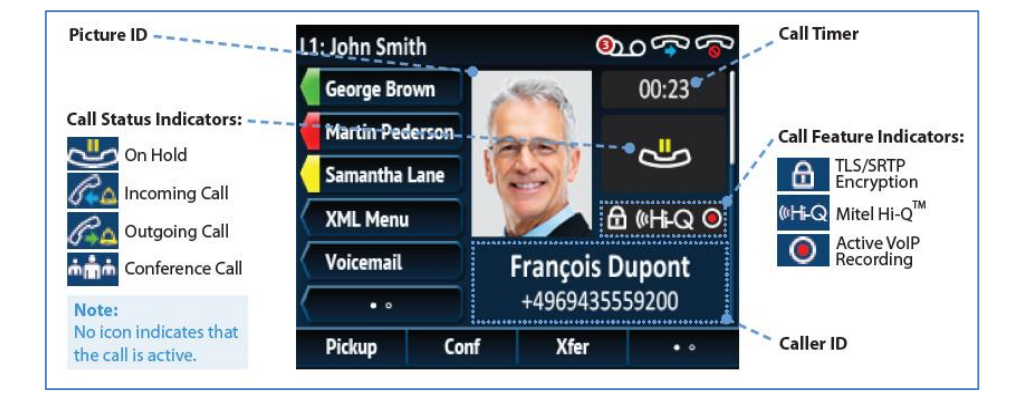

# <span id="page-9-2"></span>**Call Status Indicators**

These indicators the status of your calls.

# **Call Status Indicators:**

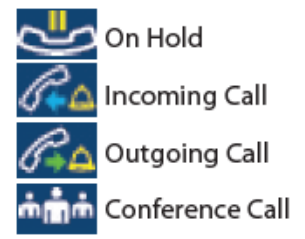

# <span id="page-9-3"></span>**Call Feature Indicators**

These indicators show the call features that are activated

# **Call Feature Indicators:**

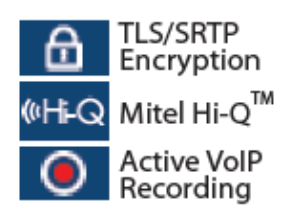

## <span id="page-10-0"></span>**2 BASIC CALL HANDLING**

Your Mitel 6876i operates much like your existing or previous telephone. As such, you can make and receive calls, access your voicemail, forward and transfer calls, and place calls on hold or speakerphone. This section will guide with basic call handling.

### <span id="page-10-1"></span>**2.1 PLACING A CALL**

To make a phone call,

- 1. Lift handset
- 2. Dial the number
- 3. Wait for the ringing to begin (on occasion, this may take a few seconds)

#### <span id="page-10-2"></span>**2.2 ENDING A CALL**

To end a phone call

Hang up or press the  $\boxed{\mathbf{P}}$  End button.

# <span id="page-10-3"></span>**2.3 ANSWERING A CALL**

To answer a phone call,

 $\bullet$  Lift handset or press the  $\boxed{\phantom{a}^{11}}$  Line button

## <span id="page-10-4"></span>**2.4 IGNORING A CALL**

The Ignore a Call feature allows you to send an incoming call directly to your voicemail. To ignore a call,

Press the **P** End button when the phone is ringing.

# <span id="page-10-5"></span>**2.5 MUTING / UNMUTING**

Muting allows you to turn the sound off, so the caller cannot hear you.

# <span id="page-10-6"></span>**Mute a Call**

Press the  $\frac{\ast}{\sqrt{2}}$  Mute button

#### <span id="page-10-7"></span>**Unmute a Call**

• Press the Mute again to unmute.

# <span id="page-10-8"></span>**2.6 HOLDING AND RESUMING**

Placing a call on Hold allows you to use your phone for other operations without interfering with an active call.

#### <span id="page-11-0"></span>**Place a call on Hold**

Press the  $\frac{1}{2}$  Hold button to place a call on hold.

# <span id="page-11-1"></span>**Resume a Call on Hold**

Press the  $\lfloor \frac{t^2}{t^2} \rfloor$  Hold button again to resume the call.

## <span id="page-11-2"></span>**2.7 REDIALING**

Redialing allows you to redial a person who called you previously or to call the last number dialed. To redial a number,

- 1. Press the  $\begin{array}{c} \hline \end{array}$  Redial button once to access a list of recently dialed numbers.
- 2. Use the Up and Down keys on the  $\bigcup_{i=1}^{\lfloor n/2\rfloor}$  Navigation/Selection button to scroll through the entries
- 3. Press the  $\frac{1000}{100}$  Select key button or Dial soft keys to redial the selected number.
- 4. Or, press the  $\boxed{\phantom{a}$  Redial button number, when the phone is ringing.

## <span id="page-11-3"></span>**2.8 ADJUSTING THE VOLUME**

You can adjust the volume while on a call.

- 1. To lower the volume, press the  $\blacksquare$  Volume button toward the left
- 2. To increase the volume, press the  $\bullet$   $\bullet$  Volume button toward the right

#### <span id="page-11-4"></span>**3 ADVANCED CALL HANDLING**

In addition to the basic operations, your telephone can perform advanced call handling. These functions include: call transferring, call waiting, call conferencing, do not disturb, and much more.

#### <span id="page-11-5"></span>**3.1 3-WAY CONFERENCING**

3-way conferencing allows you to connect two different parties and yourself on a call at the same time.

- 1. Dial the first party
- 2. Press the <sup>444</sup> Conference button.
- 3. Dial the second party's number

*Note: If the second party does not answer, press the Cancel soft key. Then press the Line* **Appearance** where your first caller is holding.

4. When the second party answers, press the  $\frac{4+1}{2}$  Conference button again to complete the action.

# <span id="page-11-6"></span>**3.2 3-WAY CONFERENCING WITH EXISTING CALLS**

When you have two parties on hold, you can connect them and yourself on a call at the same time.

- 1. While connected to the first party
- 2. Press the **Adden** Conference button.
- 3. Press the  $\left[\begin{array}{c} 1 \end{array}\right]$  Line/Call button for the second party, who is on hold
- 4. Press the  $\lfloor \frac{4n+1}{n} \rfloor$  Conference button again to complete the action.

# <span id="page-12-0"></span>**3.3 CALL FORWARDING**

Call forwarding allows your calls to ring at another number, such as the campus voicemail system.

# <span id="page-12-1"></span>**Activate Call Forwarding**

- 1. Press the Call Fwd soft key
- 2. Under ALL, enter the phone number you want your calls forwarded, such 2933 for voicemail
- 3. Press the down arrow on the USS Navigation/Select button
- 4. Press the center of the Navigation/Selection button to toggle the check box ON
- 5. Press the Save soft key

# <span id="page-12-2"></span>**Deactivate Call Forwarding**

- 1. Press the Call Fwd soft key
- 2. Press the down arrow on the Navigation/Select button
- 3. Press the center of the Navigation/Selection button to toggle the check box OFF
- 4. Press the Save soft key

# <span id="page-12-3"></span>**3.4 CALL TRANSFERRING**

Call transferring allows you to transfer an active call to another destination. You can transfer calls to individuals or to their voicemail.

# <span id="page-12-4"></span>**Call Transfer to Individual**

- 1. While on the call with the party you want to transfer, press the  $\leq$  Transfer button.
- 2. Dial the recipient's number
- 3. Stay on the line to announce the caller (Press Cancel to cancel the transfer)
- 4. Press the  $\sqrt{4}$  Transfer button

# <span id="page-12-5"></span>**Call Transfer to Voicemail**

- 1. While on the call with the party you want to transfer, press the  $\leq$  Transfer button.
- 2. Press \*55 on your phone
- 3. To transfer to your own voicemail box, press the # key
- 4. To transfer to another individual's voicemail box,
	- a. Enter their extension
	- b. Press the # key on your phone
- 5. To cancel, press the \* on your phone

The system will let you whether the call was transferred successfully.

# <span id="page-13-0"></span>**3.5 CALL WAITING**

Call waiting lets you know that you have an incoming call. You will hear a beep and the incoming caller information will show on your phone display

#### <span id="page-13-1"></span>**Switch to New Call**

- 1. Press the  $\mathbb{R}^d$  Hold button to place the current caller on hold
- 2. Press the  $\lfloor n \rfloor$  Line/Call button where the incoming call is ringing

# <span id="page-13-2"></span>**Return to Original Call**

- 1. Press the  $\mathbb{R}^d$  Hold button to play the second caller on hold
- 2. Press the  $\boxed{11}$  Line/Call button for the original caller.

# <span id="page-13-3"></span>**3.6 CALLERS LIST**

The Callers List contains the caller information for the last 200 calls received. Whenever someone calls you, the caller is added to this list. To view the Callers List:

Press the  $\Box$  Callers button

## <span id="page-13-4"></span>**Calling from the Callers List**

- 1. Press the  $\Box$  Callers button
- 2. Use the Navigation/Selection button to scroll to the desired caller
- 3. Pick up your handset.

# <span id="page-13-5"></span>**Deleting Callers List Entries**

- 1. Press the  $\Box$  Callers button
- 2. Press the **Delete** soft key
- 3. Press **Delete** soft key again to delete the highlighted entry on your Callers List Or

Press **Delete All** to delete all the entries on your Callers List

# <span id="page-13-6"></span>**3.7 DO NOT DISTURB (DND)**

The Do Not Disturb feature will send your calls directly to your voicemail.

#### <span id="page-13-7"></span>**Activate Do Not Disturb**

• Press the DND function button

#### <span id="page-13-8"></span>**Deactivate Do Not Disturb**

- 1. Pick up the handset
- 2. Dial **\*79**

You will hear a system message indicating that the feature was turned off.

# <span id="page-13-9"></span>**3.8 PARKING CALLS**

Parking a Call allows you to place a call on hold and pick the call from another location, such as a phone in a conference room or another office.

# <span id="page-13-10"></span>**Parking a Call**

- 1. While on an active call, press the Park soft key.
- 2. Press # to park the call on your extension.
- 3. OR
- 4. You can enter the extension number on which you will pick up the parked call. The call is parked and you are disconnected.

## <span id="page-14-0"></span>**Picking up a Parked Call**

- 1. Pick up the handset
- 2. Press the **Pickup** soft key.
- 3. Enter the extension on which you parked the call OR

Press # if you are retrieving the call from the extension on which you parked it.

4. You are now connected with the parked call.

## <span id="page-14-1"></span>**3.9 SPEED DIALING**

With Speed Dialing you can store up to 100 frequently used phone numbers, including off-campus phone numbers.

#### <span id="page-14-2"></span>**Dial a Speed Dialing number**

- 1. Press the Speed 100 soft key
- 2. When your Speed Dialing list appears, use the Navigation/Select keys to scroll to the desired person
- 3. Press the Dial soft key

#### <span id="page-14-3"></span>**Add a number to speed dialing**

- 1. Press the Speed 100 soft key
- 2. Press the Options soft key
- 3. With Add highlighted, press the Select soft key.
- 4. Enter a two-digit Speed Dial Code (any number from 00-99)
- 5. Press the Done soft key.
- 6. Enter the phone number you wish to save.
	- a. When adding off campus number, include a 9, such as 9-661- 555-1212
	- b. Use the **BackSpace** key to delete a digit.
- 7. Press the Done soft key.
- 8. Enter a name for the entry using the phone's keypad.
	- a. Entries may be alphanumeric.
	- b. Use the Space soft key to include a space.
	- c. Use the Backspace key to erase a character/digit.
	- d. For more dialing options, see the Dial Pad Keys in the Appendix
- 9. Press the **Done** soft key.

The new speed dial entry is saved.

#### <span id="page-14-4"></span>**Edit a Speed Dialing Name Information**

- 1. Press the Speed 100 soft key on your phone.
- 2. Use the up/down Navigation keys to select the entry you wish to edit.
- 3. Press the Options soft key.
- 4. With the arrow selection on "Edit," press the Select soft key.
- 5. You may now edit the name of the speed dial entry. (Use the Backspace soft key to erase.)
- 6. Press the Done soft key when you are finished.
- 7. Press the Cancel soft key to exit.

## <span id="page-15-0"></span>**Edit Speed Dialing Phone Number Information**

- 1. Press the Speed 100 soft key on your phone.
- 2. Use the up/down Navigation keys to select the entry you wish to change.
- 3. Press the Display soft key.
- 4. The phone number for the speed dial entry appears.
- 5. Press Edit to change the phone number.
	- a. Use the BackSpace key to erase digits.
	- b. Press the Done key when you are finished.
- 6. Press Back to return to the speed dial list or press Cancel to exit the feature.

## <span id="page-15-1"></span>**Edit Speed Dialing Code**

- 1. Press the Speed 100 soft key on your phone.
- 2. Use the up/down Navigation keys to select the entry you wish to change.
- 3. Press the Options soft key.
- 4. With the arrow selection on "Move," press the Select soft key.
- 5. Enter the new two-digit speed dial code you desire to use for this entry (You must use a speed dial code that is not in use already)
- 6. Press the Done key.
- 7. The speed dial entry now appears with the new two-digit code.
- 8. Press the Cancel soft key to exit.

# <span id="page-15-2"></span>**Delete Speed Dialing Entry**

- 1. Press the **Speed 100** soft key on your phone.
- 2. Use the up/down Navigation keys to select the entry you wish to delete.
- 3. Press the **Options** soft key.
- 4. With the arrow selection on "Delete," press the **Select** soft key.
- 5. You will be asked to confirm the deletion.
- 6. Press the **Yes** soft key or press **No** to cancel the deletion.
- 7. The entry is now deleted. Press the **Cancel** soft key to exit.

# <span id="page-16-0"></span>**4 GETTING HELP**

If you are unsure or need assistance, please refer to the resources below:

#### <span id="page-16-1"></span>**Questions and Assistance**

Contact the Help Desk

- Phone: 661-654-2307
- **Email:** [helpdesk@csub.edu](mailto:helpdesk@csub.edu)
- Web: [Request Help](http://www.csub.edu/its/services/helpdesk/reqfrm/index.html)

#### <span id="page-16-2"></span>**Web Resources**

- [VOIP Telephone Information](http://www.csub.edu/training/pgms/voip/index.html)
	- o [Basic Quick Start Guide](http://www.csub.edu/training/pgms/voip/Mitel%206876i%20Quick%20Start%20Guide-Trifold.pdf)
		- o [Advanced Quick Reference Guide](http://www.csub.edu/training/pgms/voip/VOIP%20Advanced%20Telephone%20-%20QRG.pdf)
		- o [VOIP Phone FAQs](http://www.csub.edu/training/pgms/voip/faq/index.html)
- VOIP Voicemail Information
	- o [Voicemail Quick Start Guide](http://www.csub.edu/training/pgms/voip/Voicemail%20Quick%20Start%20Guide-Trifold.pdf)
	- o [Voicemail FAQs](http://www.csub.edu/training/pgms/voip/vm/faq/index.html)

# <span id="page-16-3"></span>**Training Information**

- Visit [www.csub.edu/training/index.html](http://www.csub.edu/training/index.html)
- Contact: Tammara Sherman, Ed.D. Campus Training 661-654-6919 [tsherman@csub.edu](mailto:tsherman@csub.edu)